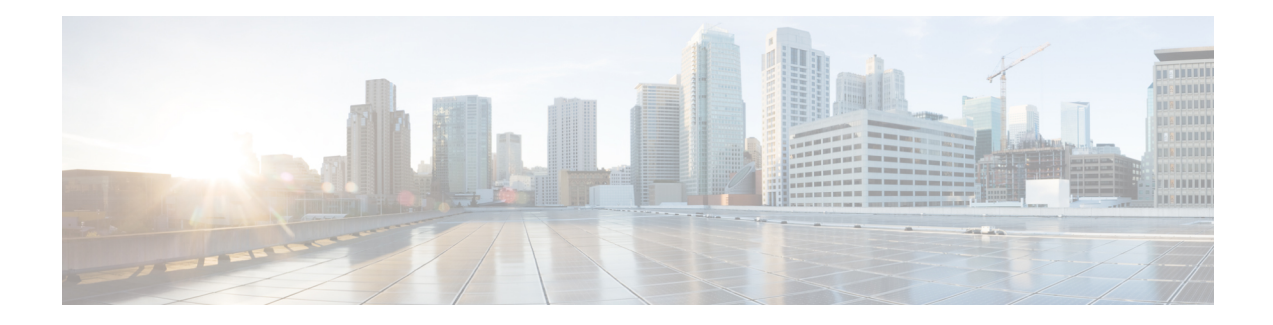

# **Configuring Performance Routing Cost Policies**

This module describes how to configure and apply Cisco IOS Performance Routing (PfR) cost policies. A PfR policy can be configured to optimize traffic based on the monetary cost of the exit links. The PfR Cost Based Optimization feature provides financial benefits by directing traffic to lower cost links, while at the same time honoring other configured policies such as delay, loss, and utilization. Cost Based Optimization can be applied to links that are billed using a fixed or tiered billing method. Load balancing based on cost can also be achieved.

- [Prerequisites](#page-0-0) for Performance Routing Cost Policies, on page 1
- Information About [Performance](#page-0-1) Routing Cost Policies, on page 1
- How to Configure [Performance](#page-5-0) Routing Cost Policies, on page 6
- [Configuration](#page-19-0) Examples for Performance Routing Cost Policies, on page 20
- Additional [References,](#page-22-0) on page 23
- Feature Information for Configuring [Performance](#page-23-0) Routing Cost Policies, on page 24

# <span id="page-0-1"></span><span id="page-0-0"></span>**Prerequisites for Performance Routing Cost Policies**

Before implementing PfR cost policies, you need to understand an overview of how PfR works and how to set up PfR network components. See the "Understanding Performance Routing," "Configuring Basic Performance Routing," and "Configuring Advanced Performance Routing," modules for more details.

# **Information About Performance Routing Cost Policies**

To configure and apply PfR policies, you should understand the following concepts:

# **Overview of PfR Link Policies**

PfR link policies are a set of rules that are applied against PfR-managed external links (an external link is an interface on a border router on the network edge). Link policies define the desired performance characteristics of the links. Instead of defining the performance of an individual traffic class entry that uses the link (as in traffic class performance policies), link policies are concerned with the performance of the link as a whole. Link policies are applied both to exit (egress) links and entrance (ingress) links. The following link policy types describe the different performance characteristics that can be managed using link policies:

# **Traffic Load (Utilization) Policy**

A traffic load (also referred to as utilization) policy consists of an upper threshold on the amount of traffic that a specific link can carry. Cisco IOS XE PfR supports per traffic class load distribution. Every 20 seconds, by default, the border router reports the link utilization to the master controller, after an external interface is configured for a border router. Both exit link traffic and entrance link traffic load thresholds can be configured as aPfR policy. If the exit or entrance link utilization is above the configured threshold, or the default threshold of 75-percent, the exit or entrance link is in an out-of-policy (OOP) state and PfR starts the monitoring process to find an alternative link for the traffic class. The link utilization threshold can be manually configured either as an absolute value in kilobytes persecond (kbps) or as a percentage. A load utilization policy for an individual interface is configured on the master controller under the border router configuration.

When configuring load distribution, we recommend that you set the interface load calculation on external interfaces to 30-second intervals with the **load-interval** interface configuration command. The default calculation interval is 300 seconds. The load calculation is configured under interface configuration mode on the border router. This configuration is not required, but it is recommended to allow Cisco IOS XE PfR to respond as quickly as possible to load distribution issues. **Tip**

A traffic load policy describes an upper limit for the traffic to be carried on a single link. For more details about configuring a traffic load policy, see the Configuring an Exit Link Load Balancing PfR Policy: Example configuration example in the "Configuring Advanced [Performance](http://www.cisco.com/en/US/docs/ios-xml/ios/pfr/configuration/15-2mt/pfr-advanced.html) Routing" module.

# **Range Policy**

A range policy is defined to maintain all links within a certain utilization range, relative to each other in order to ensure that the traffic load is distributed. For example, if a network has multiple exit links, and there is no financial reason to choose one link over another, the optimal choice is to provide an even load distribution across all links. The load-sharing provided by traditional routing protocols is not always evenly distributed, because the load-sharing is flow-based rather than performance- or policy-based. Cisco PfR range functionality allows you to configure PfR to maintain the traffic utilization on a set of links within a certain percentage range of each other. If the difference between the links becomes too great, PfR will attempt to bring the link back to an in-policy state by distributing traffic classes among the available links. The master controller sets the maximum range utilization to 20 percent for all PfR-managed links by default, but the utilization range can be configured using a maximum percentage value.

Both exit link and entrance link utilization ranges can be configured as a PfR policy.

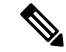

When configuring a range policy remember that 80 percent utilization of a serial link is very different from 80 percent utilization of a GigabitEthernet link. **Note**

A range policy describes a method of load-balancing the traffic over multiple links. For more details about configuring a range policy, see the Configuring an Exit Link Load Balancing PfR Policy: Example configuration example in the Configuring Advanced Performance Routing module.

# **Cost Policy**

PfR support for cost-based optimization wasintroduced in Cisco IOS XE Release 3.3S. Cost-based optimization allows you to configure policies based on the monetary cost (ISP service level agreements [SLAs]) of each exit link in your network. To implement PfR cost-based optimization the PfR master controller is configured to send traffic over exit linksthat provide the most cost-effective bandwidth utilization, while still maintaining the desired performance characteristics. A cost policy describes a method of load-balancing the traffic over multiple links.

### **Cost Policy Billing Models**

PfR cost-based optimization supports two methods of billing: fixed-rate billing or tier-based billing.

Fixed-rate billing is used when the ISP bills one flat rate for a link regardless of bandwidth usage. If fixed-rate billing only is configured on the exit links, all exits are considered equal with regard to cost-optimization and other policy parameters (such as delay, loss, and utilization) are used to determine if the prefix or exit link is in-policy.

Tier-based billing is used when the ISP bills at a tiered rate based on the percentage of exit link utilization. Each cost tier is configured separately with an associated monetary cost and a percentage of bandwidth utilization that activates the tier is defined. The lowest cost tier for an exit using tier-based billing is charged each month regardless of the bandwidth actually utilized. An allowance is made for bursting in the algorithm used to determine the tier-based billing. In this situation, bursting is defined as short periods of high bandwidth usage that would be expensive under fixed-rate billing.

A fixed-rate billing is a set monthly fee regardless of utilization. Tier-based billing also incurs at least the lowest-tier cost per month, but the final monthly tier-based billing charge is determined by the cost assigned to the tier that matches the sustained monthly utilization.

### **Link Utilization Rollup Calculations**

The first step in determining the billing fee for each exit link per month is to calculate the link utilization rollup values. Link utilization rollup values are the averages of the link utilization readings taken at regular intervals (sampling period) from the ingress and egress interfaces at the border routers for a given rollup period. For example, if a sampling period was set to 60 minutes, and the rollup was set at 1440 minutes (24 hours), we would have 24 ingress and 24 egress link utilization samples used for calculating the link utilization rollup. An average is taken for each set of ingress and egress samples from that rollup period to get a link utilization rollup value for the ingress and egress links.

### **Monthly Sustained Utilization Calculation**

After the link utilization rollup calculation is performed, the monthly sustained utilization is calculated, The specific details of tier-based billing models vary by ISP. However, most ISPs use some variation of the following algorithm to calculate what an enterprise should pay in a tiered billing plan:

- Gather periodic measurements of egress and ingress traffic carried on the enterprise connection to the ISP network and aggregate the measurements to generate a rollup value for a rollup period.
- Calculate one or more rollup values per billing period.
- Rank the rollup values for the billing period into a stack from the largest value to the smallest.
- Discard the top default 5 percent (an absolute or percentage value can be configured, but 5 percent is the default) of the rollup values from the stack to accommodate bursting. In this situation, bursting is defined

as any bandwidth above the sustained monthly utilization. The remaining rollup values are known as the 95th percentile high if the default 5% is discarded.

- After the rollups with the highest utilization values (the top 5 percent in this case) are removed, apply the highest remaining rollup value in the stack, referred to asthe sustained Monthly Target Link Utilization (MTLU), to a tiered structure to determine a tier associated with the rollup value.
- Charge the customer based on a set cost associated with the identified tier.

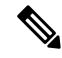

A billing policy must be configured and applied to linksin order for the master controller to perform cost-based optimization. **Note**

The monthly sustained utilization rollup calculations can be configured to use one of the following three techniques:

- Combined
- Separate
- Summed

In the following explanations of the sustained utilization calculation techniques, the discard value is configured as an absolute value of 10. The default discard value is 5 percent.

Using the combined technique, the monthly sustained utilization calculation is based on a combination of the egress and ingress rollup samples on a single sorted stack, the highest 10 rollup values are discarded, and the next highest rollup value is the MTLU.

Using the separate technique, the egress and ingress rollup samples for a link are sorted into separate stacks and the highest 10 rollup values for each stack are discarded. The highest remaining rollup value of the two stacks is selected as the MTLU.

Using the summed technique the egress and ingress rollup samples are added together. The summed values of each rollup sample are placed into one stack, the top 10 rollup values are discarded, leaving the next highest rollup value as the MTLU.

The following table displays an example of how the sustained monthly utilization is calculated using the separate technique. In the table below the rollup values for a 30-day period are displayed in order from the highest bandwidth to the lowest bandwidth for both the egress and ingress rollup values. The top 10 values (shown in italic) are discarded because the master controller has been configured to discard this absolute number of rollups. The next highest rollup value remaining in the two stacks, 62 (shown in bold), is the sustained monthly utilization. The sustained monthly utilization is used to determine the tier at which the customer is billed for bandwidth usage on that link for that billing period.

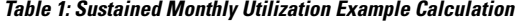

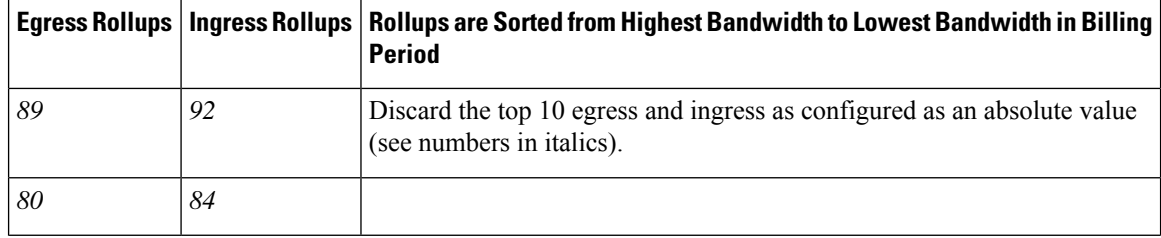

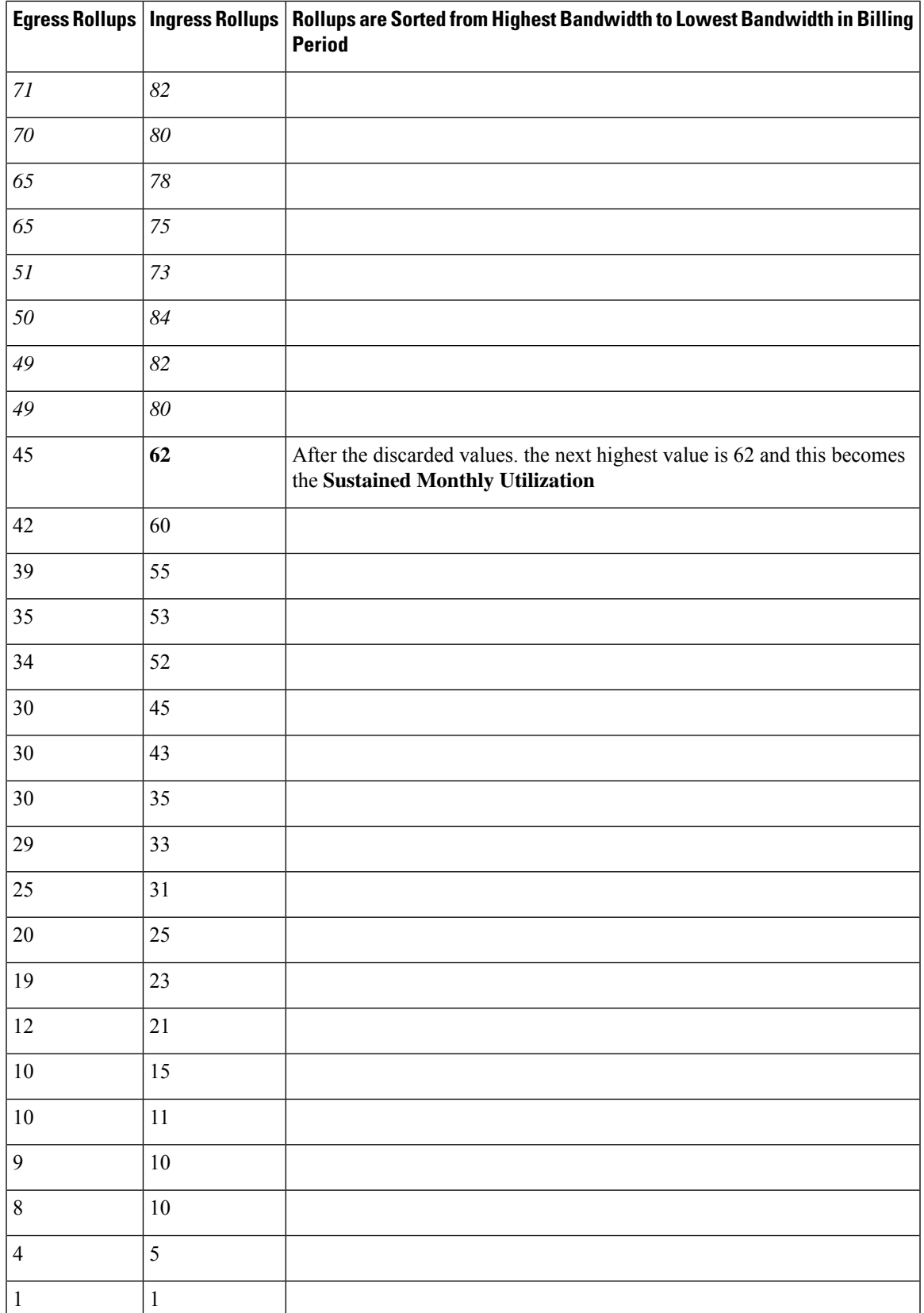

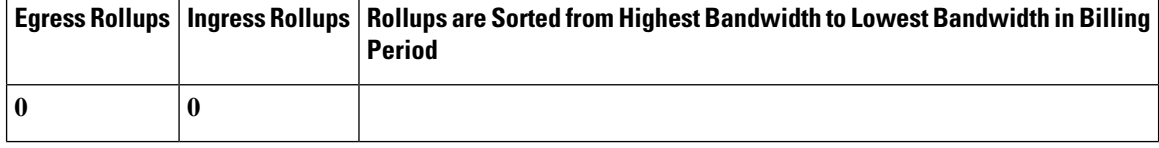

# <span id="page-5-0"></span>**How to Configure Performance Routing Cost Policies**

## **Configuring a PfR Cost-Based Policy**

Perform this task to configure basic PfR cost-based optimization. Cost-based optimization is configured on a master controller using the **cost-minimization** command in PfR border exit interface configuration mode (under the external interface configuration). Cost-based optimization supportstiered and fixed billing methods.

In this task, the configuration is performed on the master controller router and it assumes that the border routers are configured. Tier-based billing is configured with three cost tiers and a nickname for the service provider is set to ISP1. The monthly sustained utilization calculation technique is configured to use the sum technique and the last day of the billing cycle is on the 30th day of the month with an offset of 3 hours to allow for a difference in time zones.

The **cost-minimization** command contains many variations of keywords and arguments. Only one of the required keywords and its associated syntax can be configured on one CLI line, but multiple instances of this command can be entered. Only the **fixed** and **tier** keywords are mutually exclusive within the configuration for each border router link.For details about the fullsyntax,see the *Cisco IOS Performance Routing Command Reference*.

#### **SUMMARY STEPS**

- **1. enable**
- **2. configure terminal**
- **3. pfr master**
- **4. border** *ip-address* [**key-chain** *key-chain-name*]
- **5. interface** *type number* **external**
- **6. cost-minimization nickname** *name*
- **7. cost-minimization calc** {**combined** | **separate** | **sum**}
- **8. cost-minimization sampling period** *minutes* [**rollup** *minutes*]
- **9. cost-minimization end day-of-month** *day* [**offset** [**-**] *hh:mm*]
- **10. cost-minimization** {**fixed fee** *cost*| **tier** *percentage* **fee** *fee*}
- **11.** Repeat Step 9 to configure additional tiers for a tier-based billing cycle.
- **12. exit**
- **13. interface** *type number* **internal**
- **14. exit**
- **15.** Repeat Step 14 to return to PfR master controller configuration mode.
- **16.** Repeat from Step 4 to Step 15 to configure additional cost-based optimization policies for other links, if required.
- **17. mode route control**
- **18. resolve cost priority** *value*
- **19. end**

#### **DETAILED STEPS**

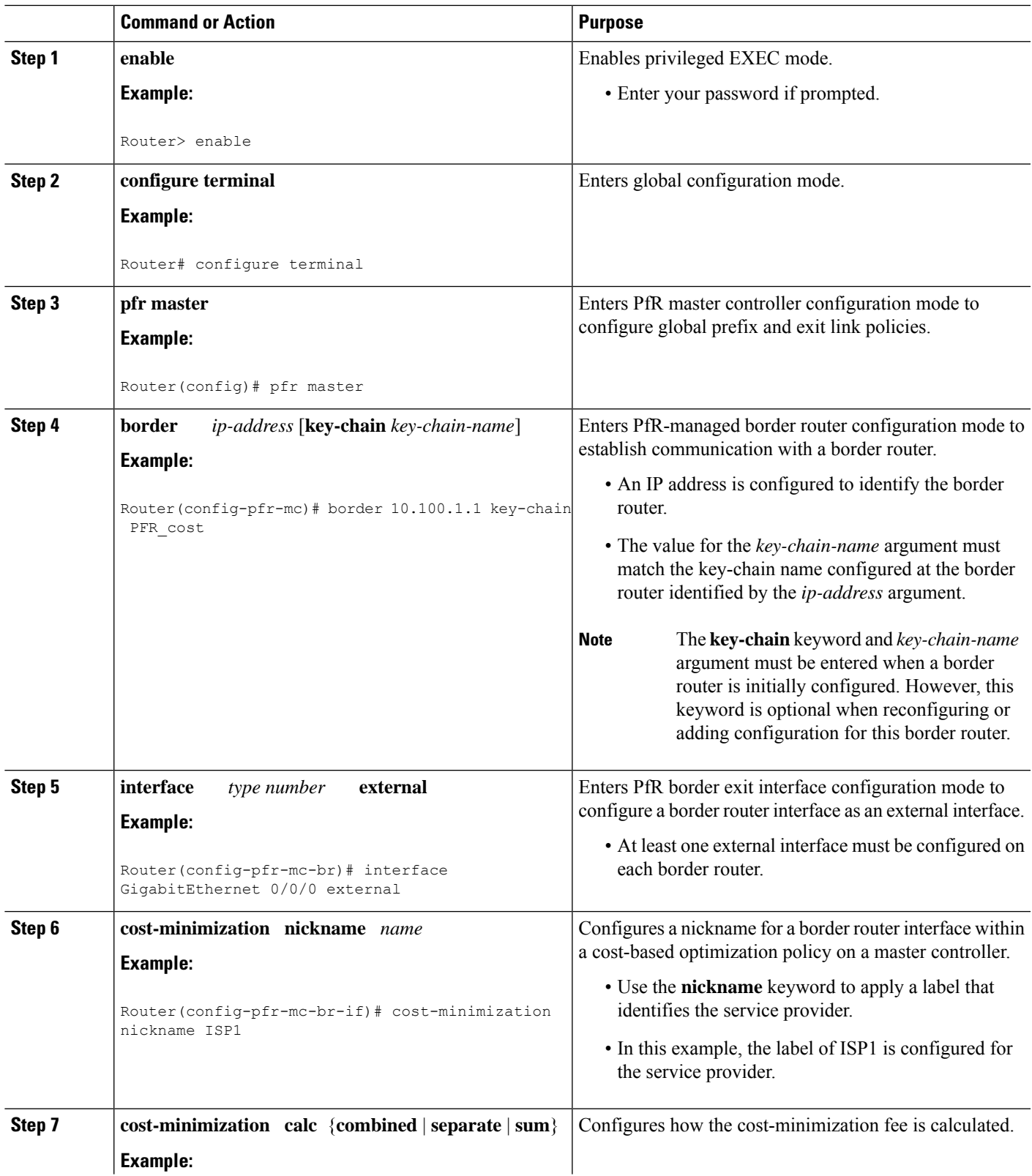

 $\mathbf I$ 

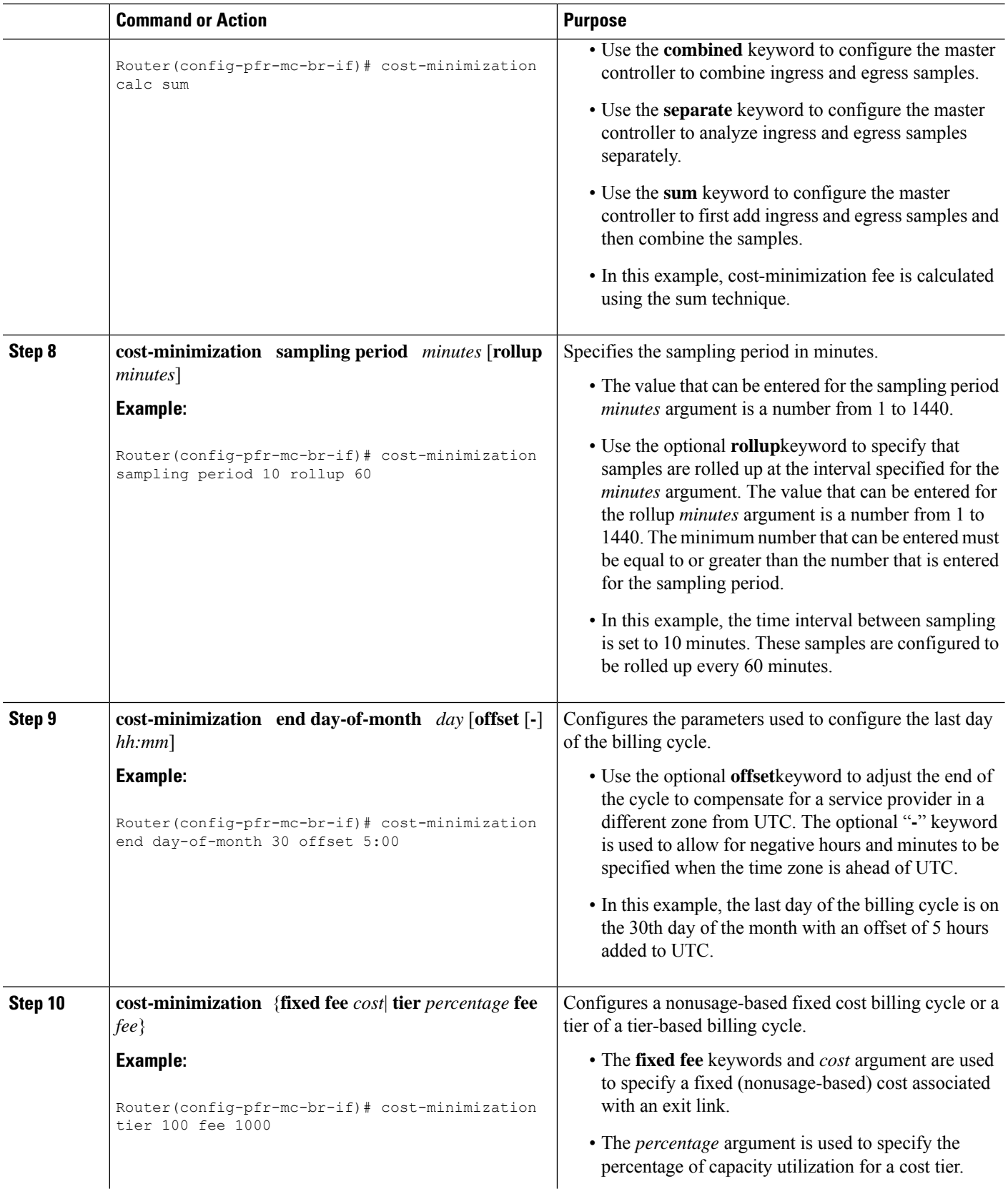

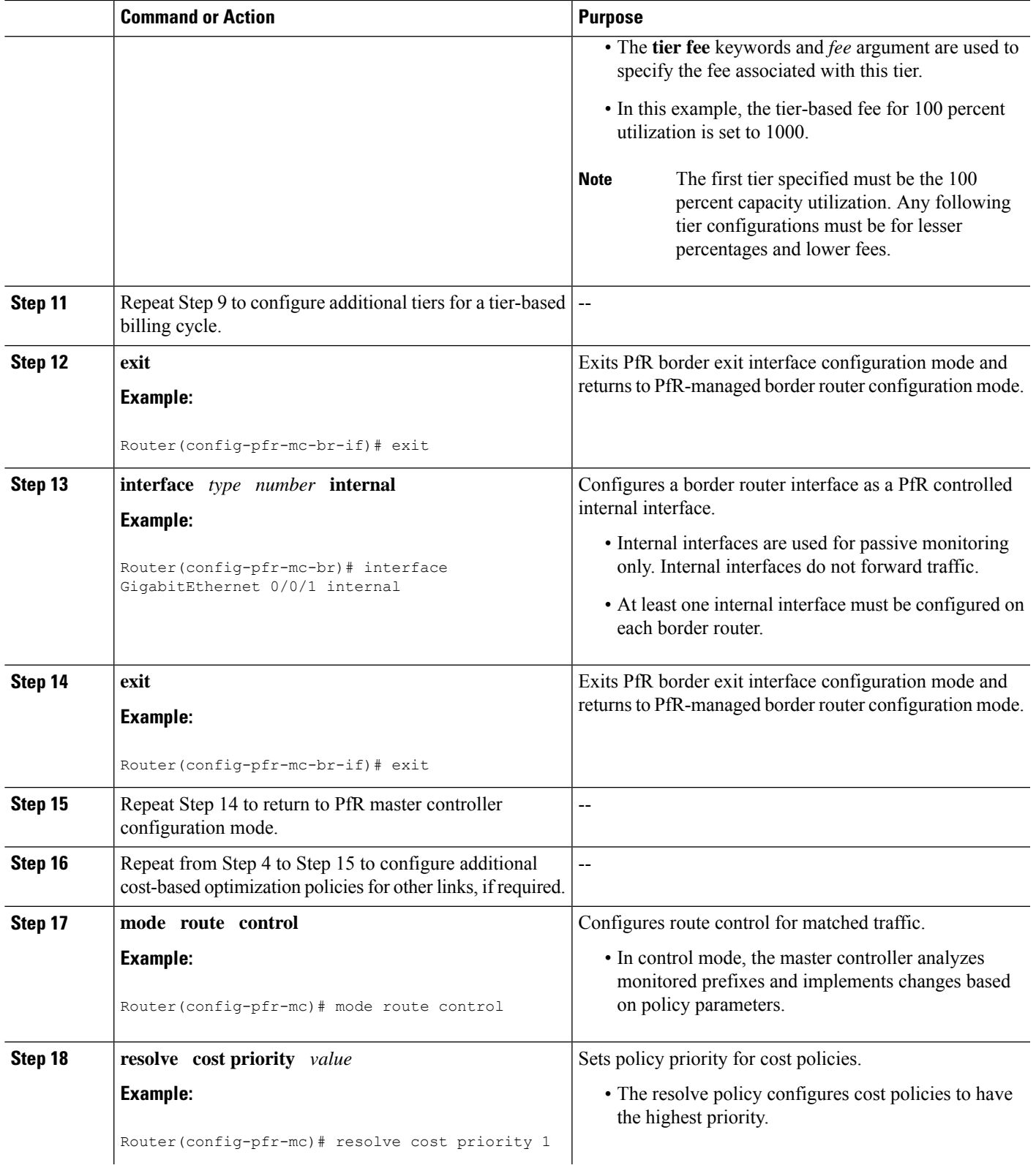

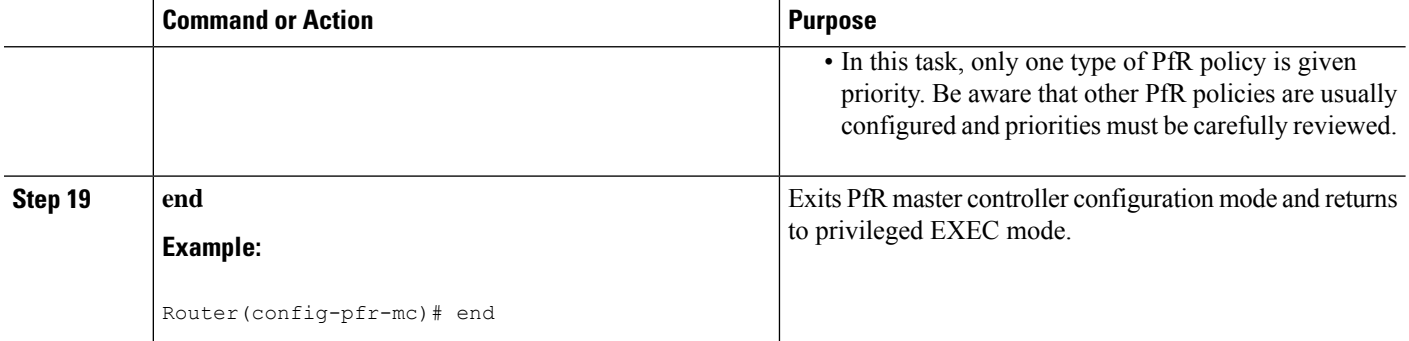

#### **Example:**

The following example is just a sample configuration as shown in the task but with the added tiers to complete the tier-based fee configuration. For a more complete example configuration of a basic PfR cost policy that includes both fixed-rate and tier-based billing, see the Example: Configuring a Basic PfR Cost-Based Policy section.

```
pfr master
border 10.100.1.1 key-chain PFR_cost
  interface GigabitEthernet 0/0/0 external
   cost-minimization nickname ISP1
   cost-minimization calc sum
   cost-minimization sampling period 10 rollup 60
   cost-minimization end day-of-month 30 offset 5:00
   cost-minimization tier 100 fee 1000
   cost-minimization tier 70 fee 700
   cost-minimization tier 50 fee 500
   exit
  interface GigabitEthernet 0/0/1 internal
  exit
mode route control
 resolve cost priority 1
 end
```
### **Using a PfR Cost Policy to Minimize Billing and Load Balance Traffic**

While basic PfR cost-based optimization can be useful, many organizations have multiple border router exit links and possibly several different service providers charging different billing rates that increase according to the bandwidth utilized. In this situation, some form of traffic load balancing across the links may be required in addition to the cost minimization policy.

Perform this task on the master controller to configure a Performance Routing cost policy to minimize the monthly billing charge for multiple border router exit links while load balancing traffic across the links. In this scenario, the network has both fixed-rate and tier-based billing, and assuming that the customer is paying a monthly fee for the fixed-rate billing and the pre-paid (lowest cost) tier of tier-based billing, PfR can perform traffic load balancing while optimizing for cost.

The figure below shows an example of how different billing rates can be defined for each link using bandwidth and cost parameters that are defined through service level agreements (SLAs) that are identified as rules in the diagram. The main goal of this task is to minimize the billing charge per exit link and to load balance traffic across the exit links. Although Link 1 may be billed at a fixed-rate and Links 2 through 4 are subject to tier-based billing, all the links are set up as PfR tiers. To accomplish the cost minimization the first rule is to utilize 80 percent of Link 1 and 30 percent of Links 2, 3 and 4, as shown in the figure below. The second rule is to distribute additional traffic across Links 2, 3 and 4 to balance the traffic load. To achieve the traffic load balancing while minimizing cost, the solution is to configure a PfR cost policy using multiple tiers representing bandwidth percentages that are assigned artificial costs to ensure that the PfR traffic is optimized for cost and load balanced across all the exits. To illustrate the configured tiers, see the figure below.

The steps in this task create a cost policy in which PfR is configured to direct traffic through any of the lowest cost exitsfirst; Link 1 at 10.1.1.1 and the pre-paid tier of the other three exits. When the pre-paid tier bandwidth at each link is fully utilized, the software determines the next lowest incremental cost between the tiers at all the links. The incremental cost of utilizing the next tier at Link 1 is \$990. The incremental cost of utilizing the next tier at Link 2 is only \$10. PfR forwards traffic to the next lowest cost tier which is the blue bar representing 40 percent of the bandwidth at Link 2, as shown in the figure below. The process continues to use cost to balance the load across Links 2, 3, and 4. This task illustrates how the monthly billing rate per exit link is minimized by utilizing the pre-paid bandwidth at Links 1 though 4 first, and then the traffic is effectively load balanced across Links 2, 3 and 4 by determining the lowest incremental cost between tiers.

#### **Figure 1: Diagram Showing PfR Cost-Minimization Solution to Minimize Billing and Load Balance Traffic**

#### Requirements:

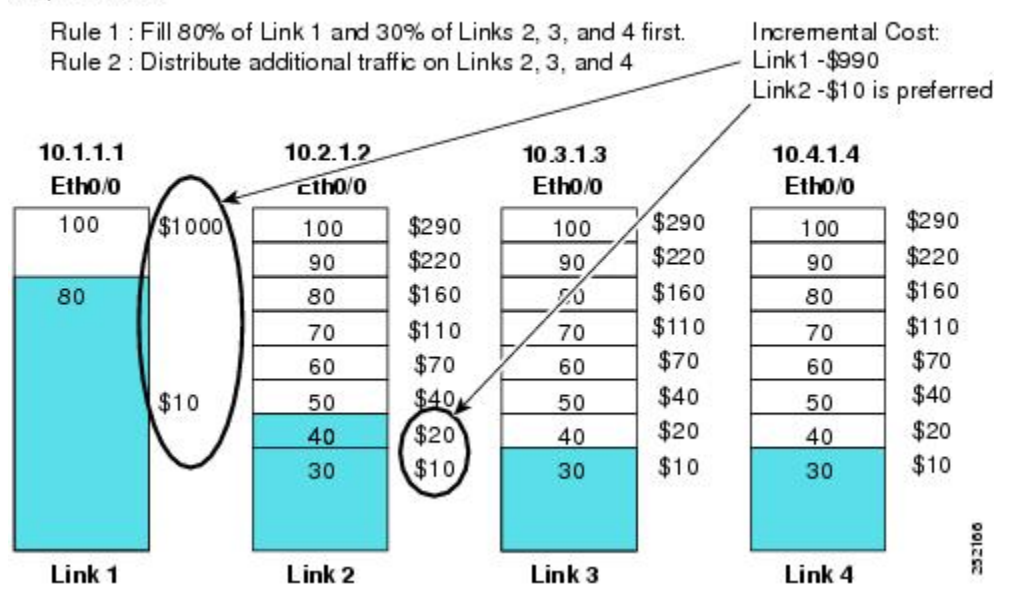

In the following task steps, the exit link 10.1.1.1 is configured as a tier-based link although it is actually charged at a fixed rate. If a fixed rate link is configured as a tier for load balancing, the monthly cost calculation will not reflect the true cost for that link. Using this solution, the artificial costs assigned to the multiple tiers may affect the accuracy of all the monthly cost calculations.

Only some of the configuration steps for this task scenario are shown in the summary and detailed steps, the full configuration for the master controller is displayed in the Examples section shown after the detailed steps table.

#### **Note**

Disable the range and utilization policy priorities because they may conflict with this application of the cost-minimization feature.

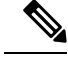

**Note**

Do not configure the **periodic**(PfR) or the **set periodic**(PfR) command with a time interval to avoid system churn as the system tries to select the best exit link at specified intervals. This command is disabled by default.

The **cost-minimization** (PfR) command contains many variations of keywords and arguments. Only one of the required keywords and its associated syntax can be configured on one CLI line, but multiple instances of this command can be entered. Only the **fixed**and **tier** keywords are mutually exclusive within the configuration for each border router link.For details about the fullsyntax,see the *Cisco IOS Performance Routing Command Reference*.

#### **SUMMARY STEPS**

- **1. enable**
- **2. configure terminal**
- **3. pfr master**
- **4. border** *ip-address* [**key-chain** *key-chain-name*]
- **5. interface** *type number* **external**
- **6. cost-minimization nickname** *name*
- **7. cost-minimization summer-time** *start end* [*offset*]
- **8. cost-minimization** {**fixed fee** *cost*| **tier** *percentage* **fee** *fee*}
- **9.** Repeat Step 8 to configure additional tiers for a tier-based billing cycle.
- **10. cost-minimization discard** [**daily**] {**absolute** *number*| **percent** *percentage*}
- **11. exit**
- **12. interface** *type number* **internal**
- **13. exit**
- **14.** Repeat Step 13 to return to PfR master controller configuration mode.
- **15.** Repeat from Step 4 to Step 14 to configure additional cost-based optimization policies for other links, if required.
- **16. mode route control**
- **17. policy-rules** *map-name*
- **18. exit**
- **19. pfr-map** *map-name sequence-number*
- **20. match pfr learn** {**delay**| **inside**| **throughput**}
- **21. set resolve cost priority** *value*
- **22. end**

#### **DETAILED STEPS**

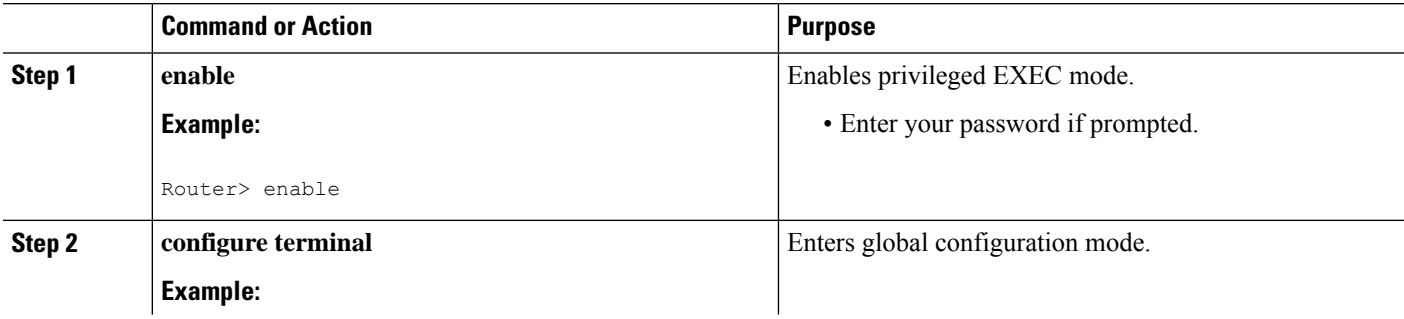

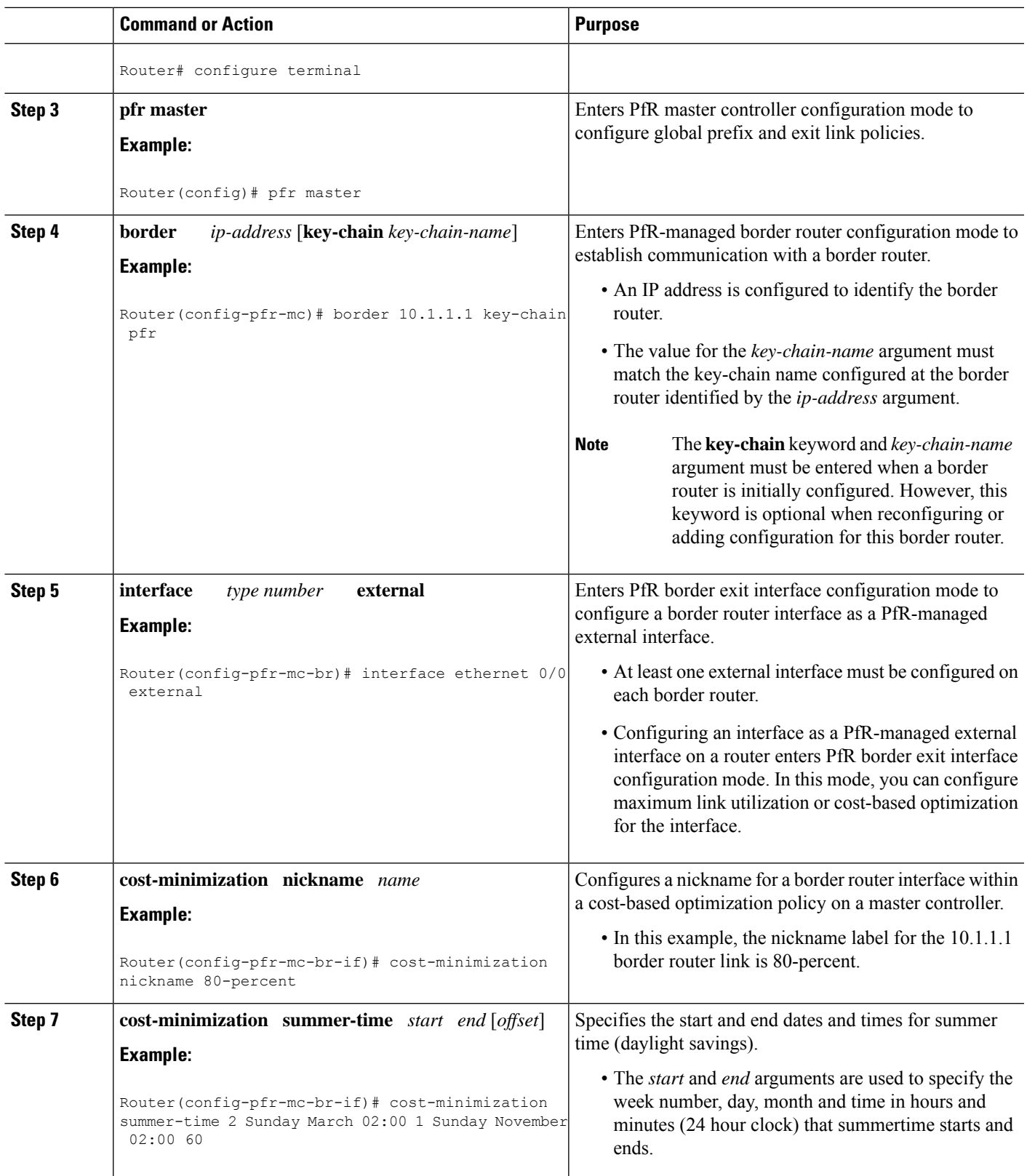

I

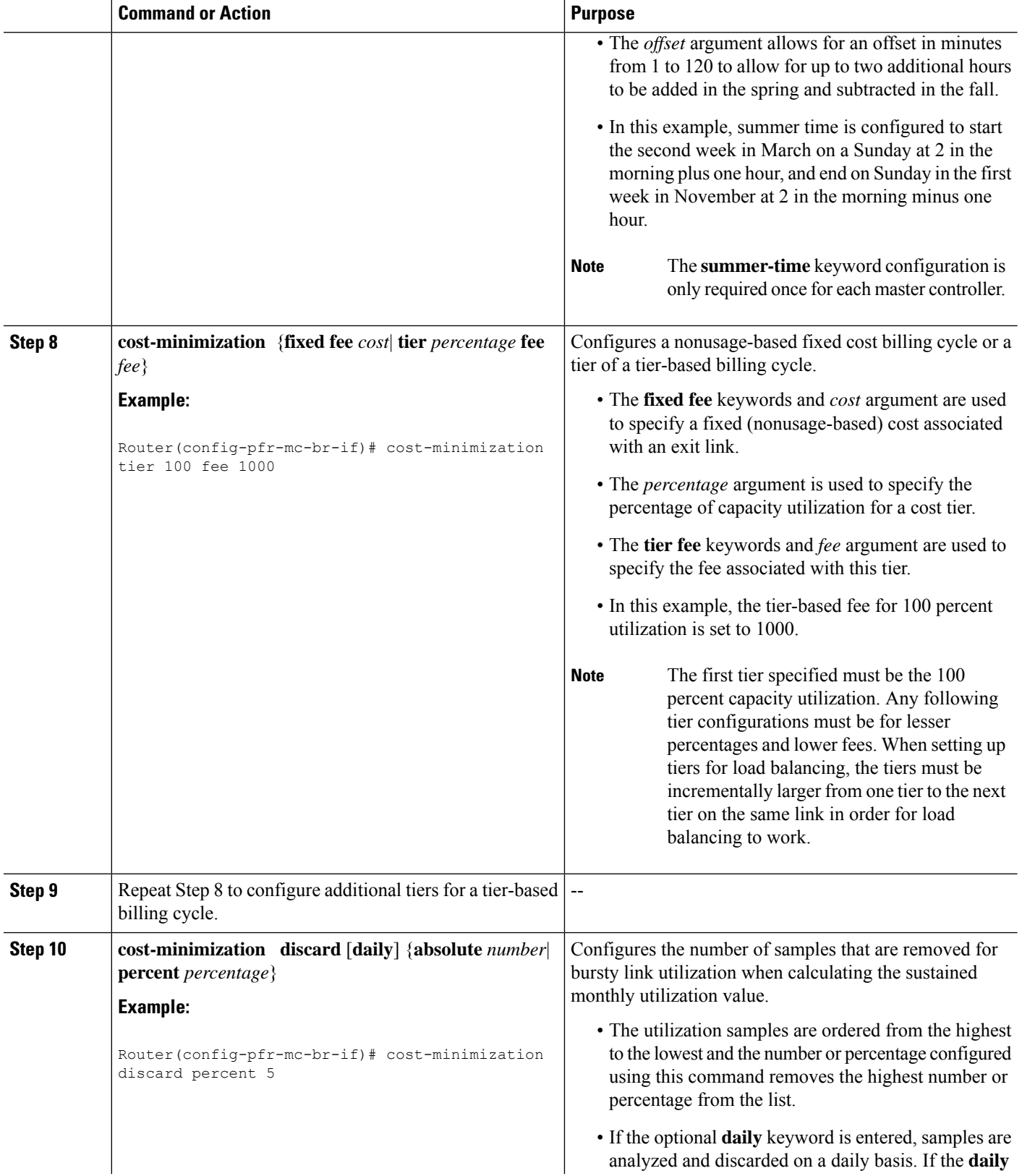

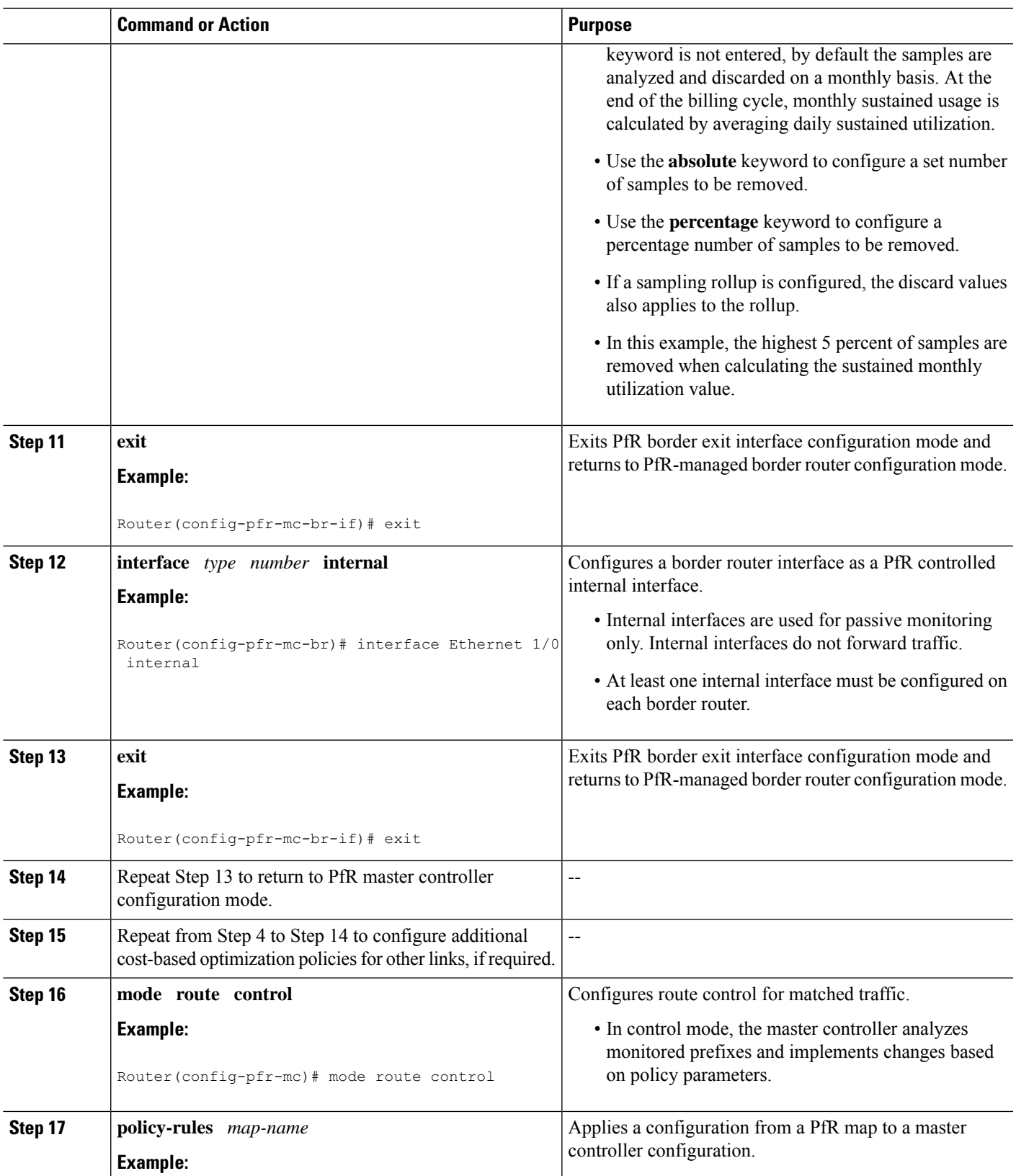

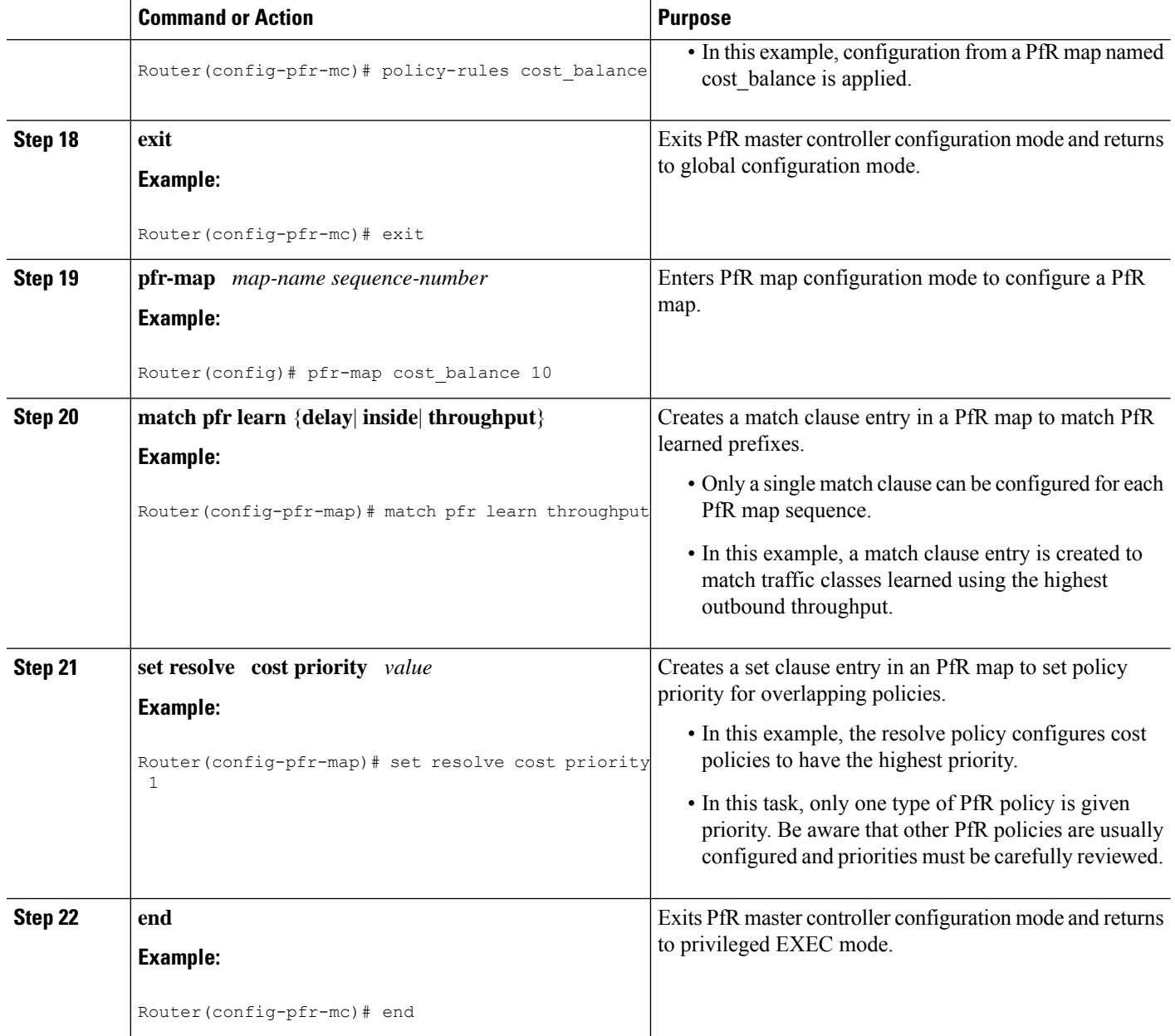

#### **Example:**

The following configuration example is a complete configuration for all the links controlled by the master controller in the figure above the task steps. Note the set resolve cost priority 1 command in the PfR map titled cost balance that is used to ensure that cost is the first priority for this task. In contrast, the resolve range and resolve utilization commands are disabled to avoid optimization conflicts. For output from associated **show** commands see the "Verifying and Debugging PfR Cost-Minimization Policies" section.

pfr master logging

П

```
border 10.1.1.1 key-chain pfr
 interface Ethernet1/0 internal
 interface Ethernet0/0 external
  cost-minimization nickname 80-percent
  cost-minimization summer-time 2 Sunday March 02:00 1 Sunday November 02:00 60
  cost-minimization tier 100 fee 1000
  cost-minimization tier 80 fee 10
  cost-minimization discard percent 5
  exit
 exit
border 10.2.1.2 key-chain pfr
 interface Ethernet1/0 internal
 interface Ethernet0/0 external
 cost-minimization nickname 30-meg
  cost-minimization tier 100 fee 290
  cost-minimization tier 90 fee 220
  cost-minimization tier 80 fee 160
  cost-minimization tier 70 fee 110
  cost-minimization tier 60 fee 70
  cost-minimization tier 50 fee 40
  cost-minimization tier 40 fee 20
  cost-minimization tier 30 fee 10
  cost-minimization discard percent 5
  exit
 exit
border 10.3.1.3 key-chain pfr
 interface Ethernet1/0 internal
 interface Ethernet0/0 external
  cost-minimization nickname 30-meg-2
  cost-minimization tier 100 fee 290
  cost-minimization tier 90 fee 220
  cost-minimization tier 80 fee 160
  cost-minimization tier 70 fee 110
  cost-minimization tier 60 fee 70
  cost-minimization tier 50 fee 40
  cost-minimization tier 40 fee 20
  cost-minimization tier 30 fee 10
  cost-minimization discard percent 5
  exit
 exit
border 10.4.1.4 key-chain pfr
 interface Ethernet1/0 internal
 interface Ethernet0/0 external
  cost-minimization nickname 30-meg-3
  cost-minimization tier 100 fee 290
  cost-minimization tier 90 fee 220
  cost-minimization tier 80 fee 160
  cost-minimization tier 70 fee 110
  cost-minimization tier 60 fee 70
  cost-minimization tier 50 fee 40
  cost-minimization tier 40 fee 20
  cost-minimization tier 30 fee 10
  cost-minimization discard percent 5
  exit
 exit
 learn
  throughput
  periodic-interval 0
  monitor-period 1
  prefixes 2500
  aggregation-type prefix-length 32
  exit
 mode route control
 policy-rules cost_balance
```

```
max-range-utilization percent 100
 exit
pfr-map cost_balance 10
match pfr learn throughput
 set resolve cost priority 1
 no set resolve range
 no set resolve utilization
 set probe frequency 10
 end
```
## **Verifying and Debugging PfR Cost-Minimization Policies**

Perform this task on a master controller to display information to verify any cost-minimization policies and to help debug any issues. After cost-minimization policies are configured and applied to traffic the **show** command steps allow you to verify that the policy configuration is working as expected. If not, the **debug** command steps can help troubleshoot any issues. The **show** and **debug** commands are all optional and can be entered in any order.

#### **Before you begin**

A cost policy must be configured and applied to PfR traffic before performing any of these steps.

#### **SUMMARY STEPS**

- **1. enable**
- **2. show pfr master cost-minimization** {**border** *ip-address* [*interface*] | **nickname** *name*}
- **3. show pfr master cost-minimization billing-history**
- **4. debug pfr master cost-minimization** [**detail**]

#### **DETAILED STEPS**

#### **Step 1 enable**

Enables privileged EXEC mode. Enter your password if prompted.

#### **Example:**

Router> **enable**

#### **Step 2 show pfr master cost-minimization** {**border** *ip-address* [*interface*] | **nickname** *name*}

Both the **border** and the **nickname** keywords of the **show pfr master cost-minimization** command display the same cost-minimization information. The keywords and arguments can be used to identify a specified border router by its nickname or by an IP address and, optionally, for a specific interface on the router. Only the syntax applicable to this step is shown. For the full syntax, see the *Cisco IOS Performance Routing Command Reference*.

In this example, the information is displayed about the 10.2.1.2 link from the figure above. Note the number of cost tiers configured for this link. The links at 10.3.1.3 and 10.4.1.4 have the same set of cost tiers to allow more precise load balancing. There is information about the rollup values and parameters set for the discard values shown as an absolute value of 5. For more details about the fields shown in this output, refer to the *Cisco IOS Performance Routing Command Reference*.

#### **Example:**

Ш

```
Router# show pfr master cost-minimization border 10.2.1.2 GigabitEthernet 3/2/0
pM - per Month, pD - per Day
 --------------------------------------------------------------------------------
 Nickname : 30-meg Border: 10.2.1.2 Interface: Gi3/2/0
 Calc type : Separate
 End Date : 1
 Summer time: Enabled, 2 Sun Mar 02:00 1 Sun Nov 02:00 60
 Fee : Tier Based
           Tier 1: 100, fee: 290
            Tier 2: 90, fee: 220
            Tier 3: 80, fee: 160
           Tier 4: 70, fee: 110
           Tier 5: 60, fee: 70
           Tier 6: 50, fee: 40<br>Tier 7: 40, fee: 20
           Tier 7: 40, fee:
            Tier 8: 30, fee: 10
 Period : Sampling 5, Rollup 5
 Discard : Type Absolute, Value 5
 Rollup Information:
 Total(pM) Discard(pM) Remaining(pM) Collected(pM)
 8928 5 1460 264
 Current Rollup Information:
   MomentaryTqtUtil: 382 Kbps CumRxBytes: 747167
  StartingRollupTgt: 400 Kbps CumTxBytes: 4808628<br>CurrentRollupTgt: 400 Kbps TimeRemain: 00:03:23
   CurrentRollupTqt: 400 Kbps TimeRemain:
 Rollup Utilization (Kbps):
 Egress Utilization Rollups (Descending order)
  1 : 0 2 : 440 3 : 439 4 : 398
  5 : 383 6 : 378 7 : 375 8 : 372
 9 : 371 10 : 371 11 : 370 12 : 370
                 14 : 365
 17 : 216 18 : 197 19 : 196 20 : 196<br>21 : 195 22 : 194 23 : 191 24 : 190
 21 : 195 22 : 194 23 : 191<br>
25 : 190 26 : 184 27 : 183<br>
29 : 178 30 : 177 31 : 176
  25 : 190 26 : 184 27 : 183 28 : 182
  29 : 178 30 : 177 31 : 176 32 : 175
```
#### **Step 3 show pfr master cost-minimization billing-history**

This command is used to display the billing information for the previous billing period. In this example, the monthly sustained utilization is 62 and the cost is \$10,000 for the GigabitEthernet interface  $3/0/0$  link on border router 10.1.1.1.

#### **Example:**

```
Router# show pfr master cost-minimization billing-history
Billing History for the past three months
       ISP2 on 10.4.1.4 Gi4/0/0<br>
; min on 10.2.1.2 Gi3/2/0
 No cost min on 10.2.1.2 Gi3/2/0<br>ISP1 on 10.1.1.1 Gi3/0/0
      ISP1 on 10.1.1.1Mon1 Mon2 Mon3<br>SustUtil Cost SustUtil Cost SustUtil
Nickname SustUtil Cost SustUtil Cost SustUtil Cost
---------- ------------------ ------------------ ------------------
   ISP2 0 3000 ---NA--- ---NA---
   ISP1 62 10000 ---NA--- ---NA---
 ---------- ------------------ ------------------ ------------------
Total Cost 13000 0 0
```
#### **Step 4 debug pfr master cost-minimization** [**detail**]

This command is used to display debugging information for cost-minimization policies. The following example displays detailed cost-minimization policy debug information.

#### **Example:**

Router# **debug pfr master cost-minimization detail**

OER Master cost-minimization Detail debugging is on \*May 14 00:38:48.839: OER MC COST: Momentary target utilization for exit 10.2.1.2 i/f GigabitEthernet3/2/0 nickname ISP1 is 7500 kbps, time\_left 52889 secs, cumulative 16 kb, rollup period 84000 secs, rollup target 6000 kbps, bw\_capacity 10000 kbps \*May 14 00:38:48.839: OER MC COST: Cost OOP check for border 10.2.1.2, current util: 0 target util: 7500 kbps \*May 14 00:39:00.199: OER MC COST: ISP1 calc separate rollup ended at 55 ingress Kbps \*May 14 00:39:00.199: OER MC COST: ISP1 calc separate rollup ended at 55 egress bytes \*May 14 00:39:00.199: OER MC COST: Target utilization for nickname ISP1 set to 6000, rollups elapsed 4, rollups left 24 \*May 14 00:39:00.271: OER MC COST: Momentary target utilization for exit 10.2.1.2 i/f GigabitEthernet3/2/0 nickname ISP1 is 7500 kbps, time left 52878 secs, cumulative 0 kb, rollup period 84000 secs, rollup target 6000 kbps, bw\_capacity 10000 kbps \*May 14 00:39:00.271: OER MC COST: Cost OOP check for border 10.2.1.2, current util: 0 target util: 7500 kbps

# <span id="page-19-0"></span>**Configuration Examples for Performance Routing Cost Policies**

## **Example Configuring a PfR Cost-Based Policy**

The following example shows how to configure cost-based optimization on a master controller. Cost optimization configuration is applied under the external interface configuration. In this example, a policy is configured for multiple exits with a tiered billing cycle for one exit interface on border router 10.2.1.2 and a fixed fee billing cycle for the other exit interface on border router 10.2.1.2 and both exit interfaces on border router 10.3.1.3.

In this scenario, PfR sends traffic first through the fixed-rate exits, GigabitEthernet interface 0/0/2 at border router 10.2.1.2 and GigabitEthernet interfaces 0/0/3 and 0/0/4 at border router 10.3.1.3, because the bandwidth cost is lower for these fixed fee exits than the tier-based exit. When the fixed-rate exits are all fully utilized, the traffic is sent through GigabitEthernet interface 0/0/0 on border router 10.2.1.2. If the monthly sustained utilization is 40 percent or lower, the billing fee for the month will be \$4000. If the monthly sustained utilization is higher then the tier that matches the monthly sustained utilization is charged. In this example, no calculation configuration was entered and the default behavior is triggered; the calculation is performed separately for egress and ingress samples.

This configuration example assumes that the border routers are already configured.

```
pfr master
no periodic
resolve cost priority 1
no resolve delay
 no resolve utilization
border 10.2.1.2 key-chain key_cost1
 interface GigabitEthernet0/0/0 external
```
Ш

```
cost-minimization tier 100 fee 10000
 cost-minimization tier 75 fee 8000
 cost-minimization tier 40 fee 4000
 cost-minimization end day-of-month 31
interface GigabitEthernet0/0/2 external
  cost-minimization fixed fee 3000
border 10.3.1.3 key-chain key_cost2
interface GigabitEthernet0/0/3 external
 cost-minimization fixed fee 3000
 interface GigabitEthernet0/0/4 external
 cost-minimization fixed fee 3000
  end
```
### **Example Using a PfR Cost Policy to Minimize Billing and Load Balance Traffic**

The following configuration example shows how to configure cost-minimization policies and balance PfR traffic loads across multiple links. This task is designed to minimize the cost of each link and to precisely control load balancing across multiple border router links. This task controls the load balancing between multiple links by forcing PfR to use the bandwidth of the lowest cost tier first and then use the next lowest cost tiers on all the links.

Keywords in the **show pfr master cost-minimization** command are used to view the utilization of a specific link with the monthly egress and ingress rollup values. After the monthly billing period ends another keyword option for the billing history shows the sustained monthly utilization and link cost.

#### **Border Router 10.1.1.1**

```
key chain key1
  key 1
    key-string border1
!
pfr border
  logging
  local GigabitEthernet3/0/0
  master 10.1.1.1 key-chain key1
```
Don't forget to configure all the border routers using a similar configuration but with appropriate changes. Now configure the master controller.

#### **Master Controller**

```
key chain key1
 key 1
   key-string border1
key chain key2
 key 1
   key-string border2
key chain key3
 key 1
   key-string border3
pfr master
 logging
 border 10.1.1.1 key-chain key1
  interface GigabitEthernet3/0/0 external
   cost-minimization nickname ISP1
   cost-minimization tier 100 fee 50000
   cost-minimization tier 65 fee 10000
   cost-minimization tier 30 fee 500
```

```
cost-minimization end day-of-month 24
  cost-minimization sampling period 5 rollup 1440
  cost-minimization discard absolute 10
  e^{x+i}interface GigabitEthernet3/0/1 internal
 exit
border 10.2.1.2 key-chain key2
interface GigabitEthernet3/2/0 external
 interface GigabitEthernet3/0/0 internal
 exit
border 10.4.1.4 key-chain key3
 interface GigabitEthernet4/0/0 external
  cost-minimization nickname ISP2
  cost-minimization fixed fee 3000
  cost-minimization end day-of-month 24
  exit
 interface GigabitEthernet4/0/2 internal
 exit
no max range receive
delay threshold 10000
loss threshold 1000000
mode route control
mode monitor passive
mode select-exit best
resolve cost priority 1
active-probe echo 10.1.9.1
end
```
Now enter the **show pfr master cost-minimization border** command at the master controller to show the configuration and the utilization statistics. The rollup values during the 30-day March through April 24th billing period for the GigabitEthernet interface  $3/0/0$  on border router 10.1.1.1 are shown in the output:

```
Router# show pfr master cost-minimization border 10.1.1.1
pM - per Month, pD - per Day
 --------------------------------------------------------------------------------
 Nickname : ISP1 Border: 10.1.1.1 Interface: Gi3/0/0
 Calc type : Separate
 End Date : 24
 Summer time: Disabled
 Fee : Tier Based
            Tier 1: 100, fee: 50000<br>Tier 2: 65, fee: 10000
            Tier 2: 65, fee:
            Tier 3: 30, fee: 500
 Period : Sampling 5, Rollup 1440
 Discard : Type Absolute, Value 10
 Rollup Information:
 Total(pM) Discard(pM) Remaining(pM) Collected(pM)
  31 10 1 29
 Current Rollup Information:
   MomentaryTgtUtil: 75 Kbps CumRxBytes: 0<br>StartingRollupTgt: 75 Kbps CumTxBytes: 0
  StartingRollupTgt: 75 Kbps CumTxBytes:
   CurrentRollupTgt: 75 Kbps TimeRemain: 00:00:51
 Rollup Utilization (Kbps):
 Egress Utilization Rollups (Descending order)
 \begin{array}{ccccccccccc} 1 & : & 0 & & 2 & : & 89 & & 3 & : & 80 & & 4 & : & 71 \\ 5 & : & 70 & & 6 & : & 65 & & 7 & : & 65 & & 8 & : & 51 \\ 9 & : & 50 & & & 10 & : & 49 & & 11 & : & 49 & & 12 & : & 45 \end{array}5 : 70 6 : 65 7 : 65 8 : 51
  9 : 50 10 : 49 11 : 49 12 : 45
 13 : 42 14 : 39 15 : 35 16 : 34
 17 : 30 18 : 30 19 : 30 20 : 29
```
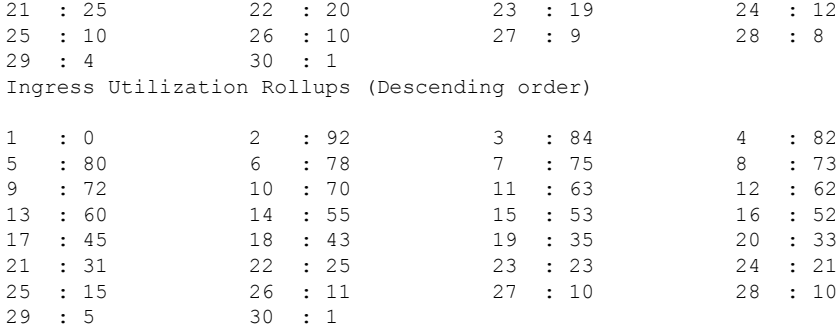

If we assume that the March through April 24th billing period is over, we can see the billing for the previous billing period using the **show pfr master cost-minimizationbilling-history** command. The monthly sustained utilization is 62 and the cost is \$10,000 for the GigabitEthernet interface 3/0/0 link on border router 10.1.1.1.

Router# **show pfr master cost-minimization billing-history** Billing History for the past three months

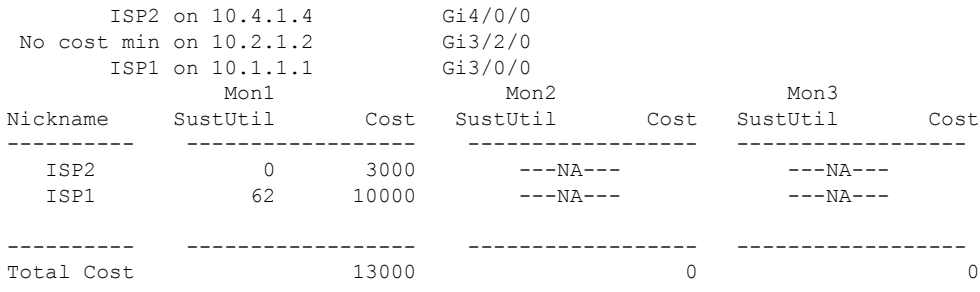

# <span id="page-22-0"></span>**Additional References**

#### **Related Documents**

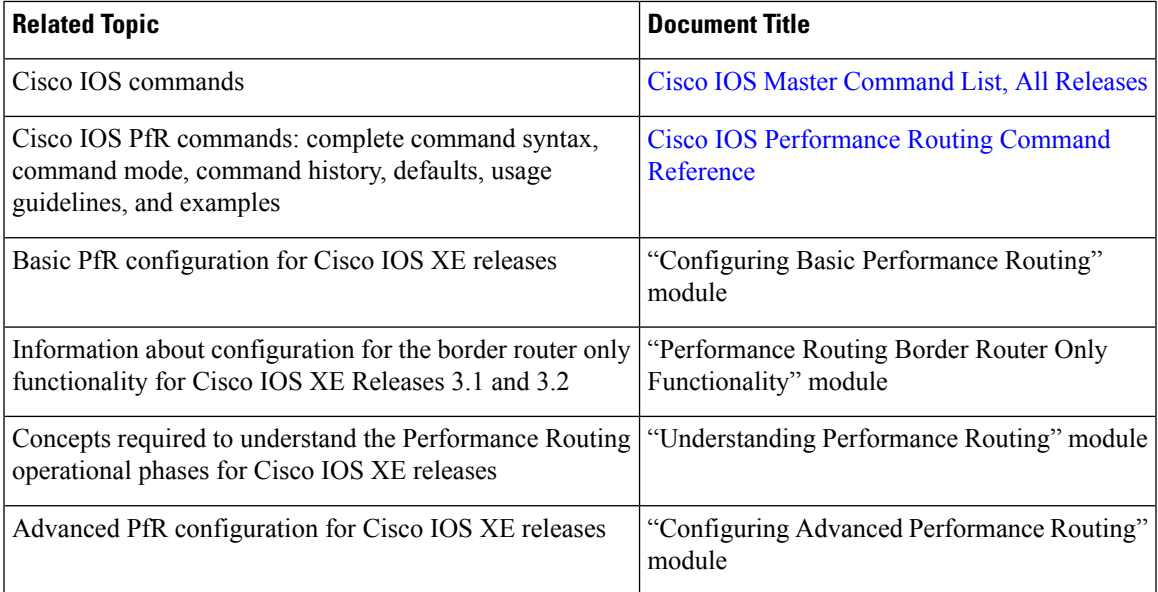

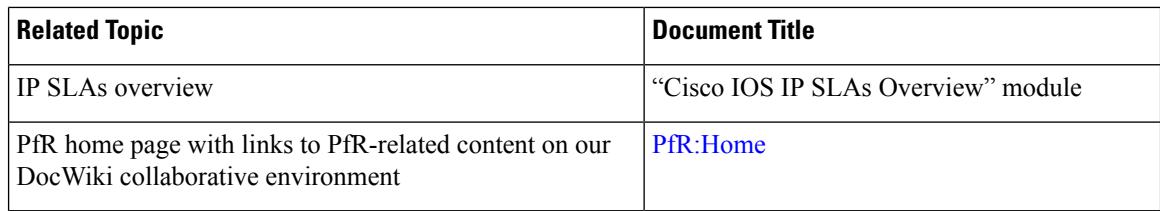

#### **MIBs**

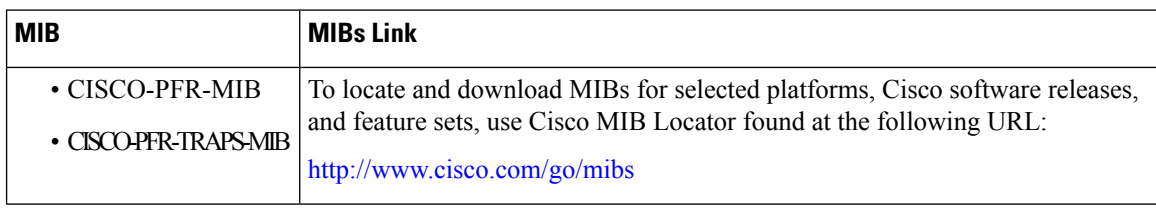

#### **Technical Assistance**

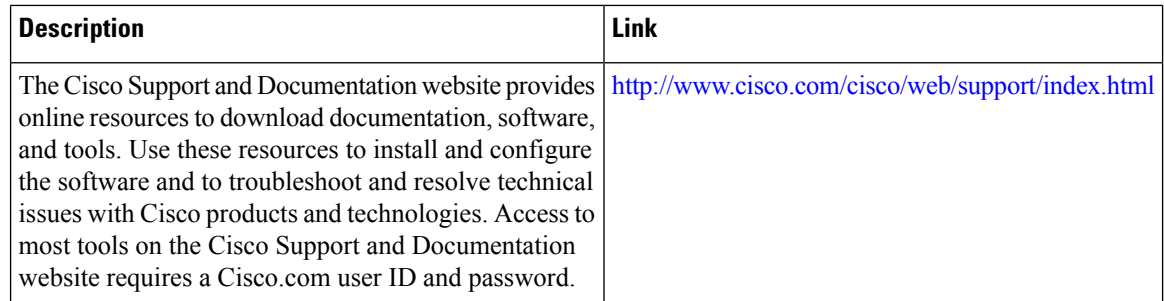

# <span id="page-23-0"></span>**Feature Information for Configuring Performance Routing Cost Policies**

The following table provides release information about the feature or features described in this module. This table lists only the software release that introduced support for a given feature in a given software release train. Unless noted otherwise, subsequent releases of that software release train also support that feature.

Use Cisco Feature Navigator to find information about platform support and Cisco software image support. To access Cisco Feature Navigator, go to [www.cisco.com/go/cfn.](http://www.cisco.com/go/cfn) An account on Cisco.com is not required.

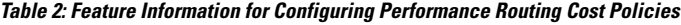

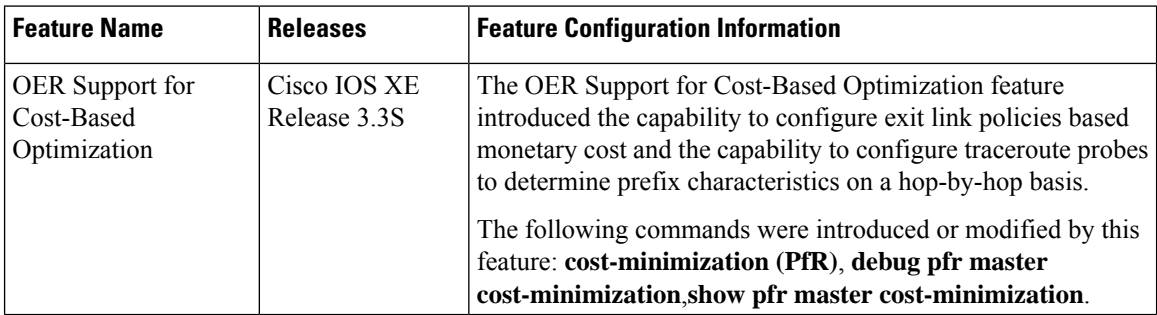